# **Answers: 8.1.4.3 Lab - Remote Assistance in Windows**

# Introduction

In this lab, you will remotely connect to a computer, examine device drivers, and provide remote assistance.

# **Recommended Equipment**

- Two Windows 7, Windows 8, or Vista computers connected to a LAN.
- The two computers must be part of the same Workgroup and on the same subnet.

## Step 1: Create a Remote Assistance folder on the desktop of PC-2.

- a. Log on to PC-2 as a member of the administrator group. Ask your instructor for the user name and password.
- b. Right-click PC-2's desktop and select **New > Folder**. Name the folder **Remote Permission**.
- c. Right-click the **Remote Permission** folder, then select **Properties > Sharing > Advanced Sharing.**
- d. The Advanced Sharing window opens. Check the Share this folder checkbox. Click OK.

| Advanced Sharing                                |
|-------------------------------------------------|
| ☑ Share this folder                             |
| Settings                                        |
| Share name:                                     |
| Remote Permission 🔹                             |
| Add Remove                                      |
| Limit the number of simultaneous users to: $20$ |
| Comments:                                       |
| Permissions Caching                             |
| Cancel Apply                                    |

e. Click the **Security** tab. Make sure the user name **ITEuser** is listed. Click **Close**. If **ITEuser** is not listed, add it. Click **Edit > Add**, type **ITEuser** and then click **Check Names**.

| 🚶 Remote Permission Properties                                         |                     | ×       |  |  |
|------------------------------------------------------------------------|---------------------|---------|--|--|
| General Sharing Security Previou                                       | s Versions Customiz | e       |  |  |
| Object name: C:\Users\ITEUser\D                                        | esktop\Remote Perm  | nission |  |  |
| Group or user names:                                                   |                     |         |  |  |
| SYSTEM                                                                 |                     |         |  |  |
| LITEUser (PC-2\ITEUser)                                                |                     |         |  |  |
| Administrators (PC-2\Administrat                                       | ors)                |         |  |  |
|                                                                        |                     |         |  |  |
| To change permissions, click Edit.                                     | Edit                |         |  |  |
|                                                                        |                     |         |  |  |
| Permissions for ITEUser                                                | Allow De            | ny      |  |  |
| Full control                                                           | $\checkmark$        |         |  |  |
| Modify                                                                 | $\checkmark$        |         |  |  |
| Read & execute                                                         | $\checkmark$        | =       |  |  |
| List folder contents                                                   | $\checkmark$        |         |  |  |
| Read                                                                   | $\checkmark$        |         |  |  |
| Write                                                                  | $\checkmark$        | -       |  |  |
| For special permissions or advanced settings, Advanced click Advanced. |                     |         |  |  |
| Learn about access control and permissions                             |                     |         |  |  |
| Close                                                                  | Cancel              | Apply   |  |  |

Step 2: Configure Remote Assistance settings on PC-2.

a. Click Control Panel > System > Remote settings.

| Control Panel +                                                       | All Control Panel Items 🔸 Systen             |                                                     | ▼ 4y Search Control I | Panel             |
|-----------------------------------------------------------------------|----------------------------------------------|-----------------------------------------------------|-----------------------|-------------------|
|                                                                       | An control Panel terms P system              |                                                     |                       | -unei 🎽           |
| Control Panel Home                                                    | View basic information                       | about your computer                                 |                       | •                 |
| 😵 Device Manager                                                      | Windows edition                              |                                                     |                       |                   |
| <ul> <li><u>Remote settings</u></li> <li>System protection</li> </ul> | Windows 7 Professional                       |                                                     |                       |                   |
|                                                                       |                                              | ft Corporation. All rights reserved.                |                       |                   |
| Advanced system settings                                              | Service Pack 1<br>Get more features with a n | ew edition of Windows 7                             |                       |                   |
|                                                                       |                                              |                                                     |                       |                   |
|                                                                       | System                                       |                                                     |                       |                   |
|                                                                       | Rating:                                      | System rating is not available                      |                       |                   |
|                                                                       | Processor:                                   | Intel(R) Xeon(R) CPU E5-2630 0 @ 2.30GHz 2.30 GH:   | z                     |                   |
|                                                                       | Installed memory (RAM):                      | 2,00 GB                                             |                       |                   |
| See also                                                              | System type:                                 | 64-bit Operating System                             |                       |                   |
| Action Center                                                         | Pen and Touch:                               | No Pen or Touch Input is available for this Display |                       |                   |
| Windows Update                                                        |                                              |                                                     |                       |                   |
| Performance Information and                                           | Computer name, domain, and                   |                                                     |                       |                   |
| Tools                                                                 | Computer name:                               | PC-2                                                |                       | 😵 Change settings |
|                                                                       | Full computer name:                          | PC-2                                                |                       | T                 |

b. The System Properties window opens. Check the Allow Remote Assistance connections to this computer checkbox, and then click Advanced.

| omputer Name    | Hardware                       | Advanced      | System Protection                           | Remote    |
|-----------------|--------------------------------|---------------|---------------------------------------------|-----------|
| Remote Assist   | ance                           |               |                                             |           |
| Allow Rem       | ote Assistan                   | ce connectio  | ns to this computer                         |           |
| 111 112         |                                |               |                                             |           |
| What happens    | s when I ena                   | ble Remote /  | Assistance?                                 | 12        |
|                 |                                |               | Ad                                          | dvanced   |
|                 |                                |               |                                             |           |
| Remote Deskt    | ор                             |               |                                             |           |
| Click an option | n, and then s                  | pecify who c  | an connect, if neede                        | ed.       |
| On't allow      | connection                     | s to this com | outer                                       |           |
| 0.41            |                                |               |                                             |           |
|                 | ections from<br>esktop (less : |               | unning any version o                        | T         |
|                 |                                |               | ers running Remote<br>itication (more secur | e)        |
| Help me choos   | se                             |               | Sel                                         | ect Users |
|                 |                                |               |                                             |           |

c. The Remote Assistance Settings window opens. Make sure there is a check mark in the Allow this computer to be controlled remotely checkbox. Set the maximum of time invitations can remain open to 1 Hours, place a check mark in the Create invitations that can only be used from computers running Windows Vista or later checkbox, and then click OK.

| Remote Assistance Settings                                                                                                    | 3 |
|----------------------------------------------------------------------------------------------------|---|
| You can set limits for the use of Remote Assistance on this computer.<br>Remote control<br>I Allow this computer to be controlled remotely                                    |   |
| Invitations Set the maximum amount of time invitations can remain open          Image: Create invitations that can only be used from computers running Windows Vista or later |   |
| OK Cancel                                                                                                    |   |

- d. Click **OK** in the **System Properties** window.
- e. Close all open windows.

#### Step 3: Create a Remote Assistance Invitation on PC-2.

a. Click Start > All Programs > Maintenance > Windows Remote Assistance.

Note: In Windows 8, navigate to the Start screen, then type msra and then press Enter.

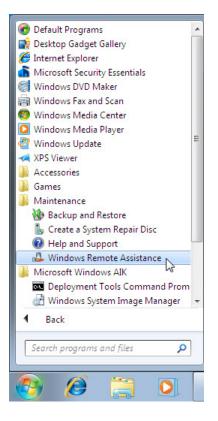

b. The Windows Remote Assistance window opens. Click Invite someone you trust to help you.

|                                                                                                    | ×    |
|----------------------------------------------------------------------------------------------------|------|
| G 🕹 Windows Remote Assistance                                                                                                    |      |
| Do you want to ask for or offer help?                                                                                                    |      |
| Windows Remote Assistance connects two computers so that one person can help troubleshoot or fi<br>problems on the other person's computer. | x    |
| ➔ Invite someone you trust to help you<br>Your helper can view your screen and share control of your computer.                              |      |
| <ul> <li>Help someone who has invited you</li> <li>Respond to a request for assistance from another person.</li> </ul>                      |      |
| Read our privacy statement online                                                                                                    |      |
| Ca                                                                                                    | ncel |

c. The How do you want to invite your trusted helper? screen appears. Click the Save this invitation as a file.

| <b>@</b> • | <u>ل</u> ع ر | Vindows Remote Assistance                                                                                                    | <b>×</b> |
|------------|--------------|----------------------------------------------------------------------------------------------------|----------|
| ,          | You          | v do you want to invite your trusted helper?<br>can create an invitation and send it to your helper. You can also use Easy Connect to simplify<br>ections to your helper. <u>How do I know which to choose?</u> |          |
|            | ÷            | Save this invitation as a file log<br>You can send this invitation as an attachment if you use web-based e-mail.                                                                                                |          |
|            | Ð            | Use e-mail to send an invitation<br>If you use a compatible e-mail program this will start the e-mail program and attach the<br>invitation file.                                                                |          |
|            | +            | Use Easy Connect<br>Use this option if Easy Connect is also available to your helper.                                                                                                    |          |
|            |              | Car                                                                                                    | ncel     |

Which methods can you use to contact someone for assistance?

d. The Save As window opens. Click Desktop > Remote Permission File Folder. In the File name field, type Invitation 1. Click Save.

Note: In Windows Vista, the Windows Remote Assistance window opens. Click Browse > Desktop > Remote Permission folder. Type Invitation 1 in the File name field, and then click Save. Type Assist for the Password and Confirm the password fields, then click Finish.

| 🕹 Save As                                                                                                   |                             |                     |            | × |
|----------------------------------------------------------------------------------------------------|-----------------------------|---------------------|------------|---|
| G → I → Remote Permission                                                                                   |                             | 🗸 🍫 Search Remote I | Permission | ٩ |
| Organize 🔻 New folder                                                                                       |                             |                     |            | 0 |
| ★ Favorites                                                                                                 | Date modified Type          | Size                |            |   |
| Desktop =<br>Downloads<br>Recent Places                                                                     | No items match your search. |                     |            |   |
| <ul> <li>□ Libraries</li> <li>□ Documents</li> <li>□ Music</li> <li>□ Pictures</li> <li>□ Videos</li> </ul> |                             |                     |            |   |
| File name: Invitation 1                                                                                     |                             |                     |            | • |
| Save as type: RA Invitations (*.msrcIncident)                                                               |                             |                     |            | • |
| Hide Folders                                                                                                |                             | Save                | Cancel     |   |

e. The **Windows Remote Assistance** window opens, displaying the invitation password for your Remote Assistance session. The invitation password in the example is: **DCZSCQGYST5V.** 

Note: Do not close the Windows Remote Assistance window.

| 🐣 Windows Remote Assistance                       | - • • |
|---------------------------------------------------|-------|
| 💎 Chat 🌼 Setting 📠 Troubleshoot 🔞 Help            |       |
| Give your helper the invitation file and password |       |
| DCZSCQGYST5V                                      |       |
| 💽 Waiting for incoming connection                 |       |

What is the invitation password displayed on your PC? You will need this later.

- f. In the Windows Remote Assistance window, click Settings.
- g. Make sure there is a check mark next to **Use ESC key to stop sharing control**. Set the Bandwidth usage to **Medium**. Click **OK**.

| A Windows Remote Assistance Settings                                                                         |
|----------------------------------------------------------------------------------------------------|
| You can customize Remote Assistance by changing the settings below.                                          |
| Use ESC key to stop sharing control                                                                          |
| <ul> <li>Save a log of this session</li> <li>Exchange contact information when using easy connect</li> </ul> |
| Bandwidth usage                                                                                              |
| - Turn off background<br>- Don't allow full window drag                                                      |
|                                                                                                    |
| What do these settings mean? OK Cancel                                                                       |

Which features are disabled with a Medium bandwidth usage?

# Step 4: On PC-1, Retrieve the invitation file from PC-2.

a. On **PC-1**, click **Start > Computer**.

Note: For Windows 8.1, open This PC.

b. The **Computer** or **This PC** window opens. In the left pane, under **Network**, expand **PC-2** and then click on the **Remote Permission** folder. Double-click the **Invitation 1** file. Enter user credentials provided by your instructor if prompted.

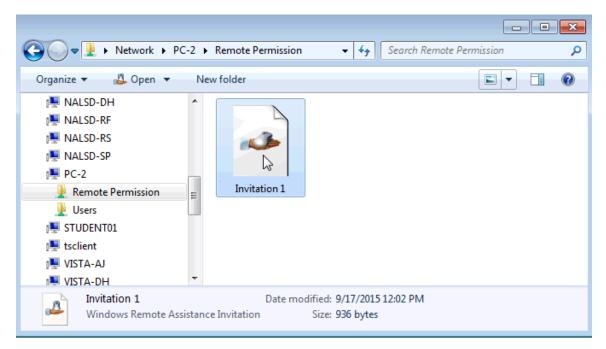

c. The **Remote Assistance** window opens, type the invitation password that you wrote down in Step 3, and then click **OK**.

Note: In Windows Vista, you created the password Assist. Enter that here.

| Remote Assistance                                                                                                    |  |  |  |  |  |
|----------------------------------------------------------------------------------------------------|--|--|--|--|--|
| Enter the password to connect to the remote computer                                                                                                    |  |  |  |  |  |
| You can get this password from the person requesting<br>assistance. A Remote Assistance session will start after you<br>type the password and click OK. |  |  |  |  |  |
| Enter password:                                                                                                    |  |  |  |  |  |
| DCZSCQGYST5V                                                                                                    |  |  |  |  |  |
|                                                                                                    |  |  |  |  |  |
| Cancel                                                                                                    |  |  |  |  |  |

#### Step 5: Allow PC-1 Remote Access to PC-2.

a. On PC-2, The Windows Remote Assistance window opens requesting permission to allow ITEuser to connect to your computer. Click Yes.

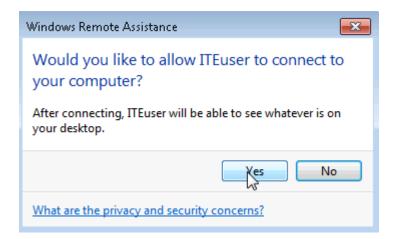

b. The title bar of the **Windows Remote Assistance** window changes to let you know that another user, ITEuser in this example, is assisting you. At this point, PC-1 has a window up that displays everything that is happening on PC-2.

| A Windows Remote Assistance - Being helped by ITEuser | _ • • |
|-------------------------------------------------------|-------|
| 🜲 Stop sharing 👖 Pause 今 Chat 🌼 Settings 🔞 Help 🗟     |       |
| 💽 Your helper can now see your desktop                |       |

### Step 6: From PC-1, Request control of PC-2 using Remote Assistance.

When the user on PC-2 responds to your request to open Remote Assistance, you will have the ability to view every action taken on PC-2, from PC-1. However, if you want to take control of PC-2, you will need to request control. In the **Windows Remote Assistance – Helping ITEuser** window, click **Request control**.

| medneskaa | ntrol [ 🔄 Actual size Chat 🍈 Settings 🔞 Help</th <th></th> |  |
|-----------|------------------------------------------------------------|--|
| 3         |                                                            |  |
|           |                                                            |  |
|           |                                                            |  |
|           |                                                            |  |
|           |                                                            |  |
|           | A Windows Remote Assistance - Being helped by ITEuser      |  |
|           | 🌲 Stop sharing 👖 Pause 🤿 Chat 🍈 Settings 🚱 Help            |  |
|           |                                                            |  |
| Mozilla   | Your helper can now see your desktop                       |  |

#### Step 7: From PC-2, allow ITEuser to share control of your desktop.

To allow the ITEuser on PC-1 to control PC-2, the user at PC-2 will need to respond to the message **Would** you like to allow ITEuser to share control of you desktop? Check the Allow ITEuser to respond to User Account Control prompts checkbox, and then click Yes.

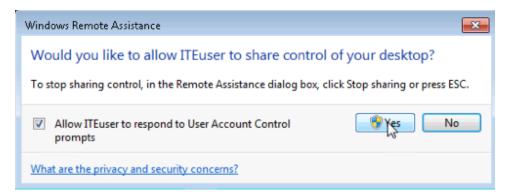

#### Step 8: From PC-1, use Remote Assistance to work on PC-2.

When the user at PC-2 accepts your request for remote control, you will be able to control PC-2 as though you were at that PC.

a. In the **Windows Remote Assistance – Helping ITEuser** window, click **Control Panel > System**.

|                                             |                                      | 1727                |                      |   |             |
|---------------------------------------------|--------------------------------------|---------------------|----------------------|---|-------------|
| Control Panel > All Control Panel > All Con | ntrol Panel Items 🕨                  | -   49              | Search Control Panel | ٩ |             |
| Adjust your computer's settings             |                                      |                     | View by: Small icon  | * |             |
| Action Center                               | 🔁 Administrative Tools               | Real AutoPlay       |                      |   |             |
| Backup and Restore                          | Color Management                     | Credential Manager  |                      |   |             |
| Date and Time                               | 🗑 Default Programs                   | Desktop Gadgets     |                      |   |             |
| Device Manager                              | Devices and Printers                 | Display             |                      |   |             |
| Ease of Access Center                       | Flash Player (32-bit)                | Folder Options      |                      |   |             |
| Fonts                                       | 🛃 Getting Started                    | 🔧 HomeGroup         |                      |   |             |
| B Indexing Options                          | 😨 Internet Options                   | 📓 Java (32-bit)     |                      |   |             |
| Keyboard                                    | 2 Location and Other Sensors         | J Mouse             |                      |   |             |
| Network and Sharing Center                  | Notification Area Icons              | 5 Parental Controls |                      |   |             |
| Performance Information and Tools           | Personalization                      | Phone and Modem     |                      |   |             |
| Power Options                               | Programs and Features                | P Recovery          |                      |   |             |
| Region and Language                         | 15 RemoteApp and Desktop Connections | Sound .             |                      |   |             |
| Speech Recognition                          | Sync Center                          | 1 System            |                      |   |             |
| L Taskbar and Start Menu                    | Troubleshooting                      | & User Accounts     |                      |   |             |
| Windows Anytime Upgrade                     | 📑 Windows CardSpace                  | Windows Defender    |                      |   |             |
| Windows Firewall                            | 🛃 Windows Update                     |                     |                      |   |             |
|                                             |                                      |                     |                      |   |             |
|                                             |                                      |                     |                      |   | <u>.</u>    |
|                                             |                                      |                     |                      |   | Recycle Bin |

b. The System window opens in the Window Remote Assistance – Helping ITEuser window. Verify that you are working on PC-2 by reviewing the Computer name. After you have verified that you are working on PC-2, close the System window.

| 🍋 💭 🗢 🛒 🕨 Control Panel 🕨                                                                                | All Control Panel Items + System                                                                               | • • • Sec                                                                                                    | mch Control Panel |          |
|----------------------------------------------------------------------------------------------------|----------------------------------------------------------------------------------------------------|----------------------------------------------------------------------------------------------------|-------------------|----------|
| Control Panel Home<br>Device Manager<br>Remote settings<br>System protection<br>Advanced system settings | View basic information<br>Windows edition<br>Windows 7 Professional                                            | about your computer<br>t Corporation. All rights reserved.                                                                |                   |          |
|                                                                                                    | System<br>Rating:<br>Processor:<br>Installed memory (RAM):<br>System type:                                     | System rating is not available<br>Intel(R) Xeon(R) CPU E5-2630 0 @ 2.30GHz 2.30 GHz<br>2,00 GB<br>64-bit Operating System |                   |          |
| See also<br>Action Center<br>Windows Update                                                              | Pen and Touch:<br>Computer name, domain, and<br>Computer name:<br>Full computer name:<br>Computer description: | PC-2 PC-2                                                                                                    | 😵 Change settings |          |
| Performance Information and<br>Tools                                                                     | Workgroup:<br>Windows activation                                                                               | WORKGROUP                                                                                                    | •                 |          |
|                                                                                                    |                                                                                                    |                                                                                                    |                   | <b>I</b> |

c. At the top of the Windows Remote Assistance - Helping ITEuser window, click Chat.

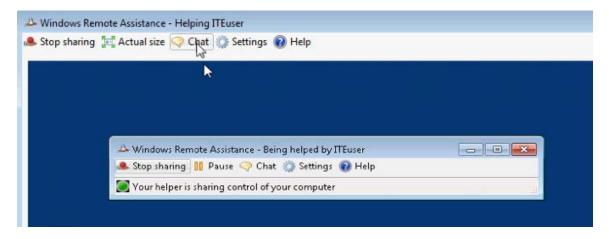

d. A chat area appears on the left side of the **Windows Remote Assistance – Helping ITEuser** window. Type **How may I help you?** in the chat box and then click **Send**.

| A Windows Remote Assistance - Helpin                                                                                                    | ng ITEuser                                                                                                    |                                                                                                    |
|----------------------------------------------------------------------------------------------------|----------------------------------------------------------------------------------------------------|----------------------------------------------------------------------------------------------------|
| 🥵 Stop sharing 🔚 Actual size 🤜 Cha                                                                                                    | at 🔅 Settings 🔞 Help                                                                                                    |                                                                                                    |
| **A Remote Assistance connection<br>has been established.<br>"TiTuser has requested to share<br>control of the computer.<br>"TiTuser is having control of the<br>computer.<br>"TiTuser is not sharing control of<br>the computer.<br>"TiTuser is having control of<br>the computer.<br>"TiTuser is having control of the<br>computer. | Windows Remote Assistance - Being helped by ITEuser         Stop sharing    Pause @ Chat @ Settings @ Help         Tour helper is sharing control of your computer         Windows Remote Assistance - Being helped by ITEuser         Windows Remote Assistance - Being helped by ITEuser         Tour helper is sharing control of your computer         Windows Remote Assistance - Being helped by ITEuser         Windows Remote Assistance - Being helped by ITEuser         Windows Remote Assistance - Being helped by Iteuse |                                                                                                    |
| How may I help you?                                                                                                    |                                                                                                    | Recycle Bin                                                                                                    |
| Send                                                                                                    | 😌 🙆 🗒 🔹                                                                                                    | <ul> <li>▲</li> <li>▲</li> <li>●</li> <li>●</li></ul> |
| Sharing control of the computer                                                                                                    |                                                                                                    |                                                                                                    |

### Step 9: On PC-2, respond to the chat question from ITEuser on PC-1.

When the user on PC-1 sends a chat message to PC-2 it will appear in the **Windows Remote Assistance – Being helped by ITEuser** window. Type **Can you show me how to determine what my IPv4 Address is on this PC?**, and then click **Send**.

| 🐣 Windows Remote Assistance - Being helped by ITEuser                                                                                                    |      | x |
|----------------------------------------------------------------------------------------------------|------|---|
| 🥾 Stop sharing 👖 Pause < Chat 🌼 Settings 🔞 Help                                                                                                    |      |   |
| <ul> <li>**A Remote Assistance invitation has been opened.</li> <li>**A Remote Assistance connection has been established.</li> <li>**ITEuser has requested to share control of the computer.</li> <li>**ITEuser has been granted permission to share control of the computer.</li> <li>**ITEuser is sharing control of the computer.</li> <li>**ITEuser is not sharing control of the computer.</li> <li>**ITEuser has requested to share control of the computer.</li> <li>**ITEuser has requested to share control of the computer.</li> <li>**ITEuser has requested to share control of the computer.</li> <li>**ITEuser has been granted permission to share control of the computer.</li> <li>**ITEuser has been granted permission to share control of the computer.</li> <li>**ITEuser is sharing control of the computer.</li> <li>ITEuser is sharing control of the computer.</li> </ul> |      | * |
|                                                                                                    |      |   |
| Can you show me how to determine what my IPv4 Address is on this PC?                                                                                                    |      | * |
|                                                                                                    | Send |   |
| Your helper is sharing control of your computer                                                                                                    | 20   |   |

### Step 10: From PC-1, show the user on PC-2 how to take the requested action.

- a. You will be able to see PC-2's user typing their response in the chat window. Their response will show up in the chat area on the left side of the Windows Remote Assistance Helping ITEuser window when they click send. Type Sure! in your chat field and click Send.
- b. In the **Windows Remote Assistance Helping ITEuser** window, click **Start**, type **command prompt** and then press **Enter**.

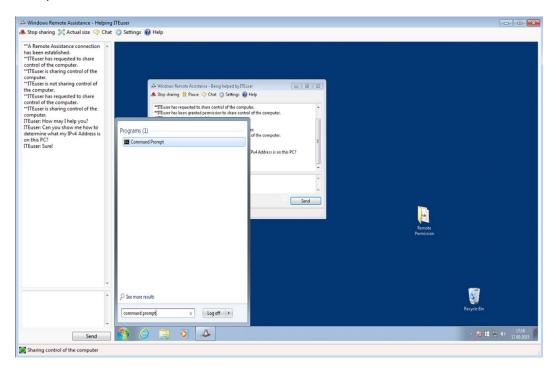

c. The **Command Prompt** window opens inside **the Windows Remote Assistance – Helping ITEuser** window. Type **ipconfig** and then press **Enter**.

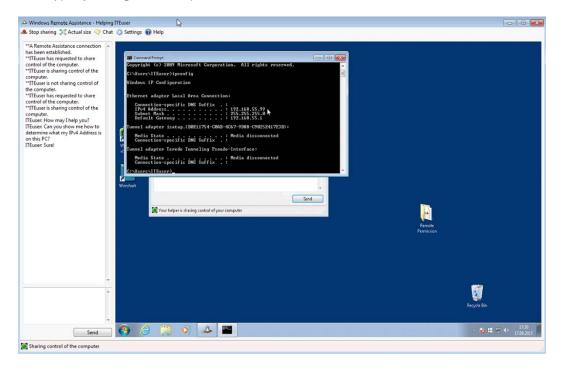

What is PC-2's IPv4 Address?

d. Use the chat area to ask if there is anything else the user on PC-2 would like assistance with. If not, then click on **Stop sharing** in the **Window Remote Assistance – Helping ITEuser** window.

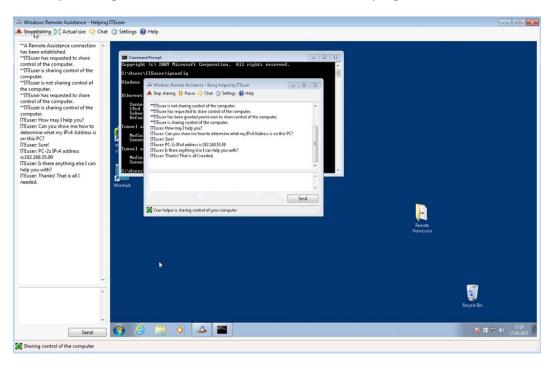

e. Close the Windows Remote Assistance - Helping ITE user window on PC-1.

#### Step 11: From PC-2, close Remote Assistance and delete the invitation folder.

a. You will receive a message that **The Remote Assistance connection has ended** in the chat window when the ITEuser disconnects. Close all open windows.

Note: You may receive an Are you sure you want to close Remote Assistance? message. Click Yes.

b. Right-click the Remote Permission folder on the desktop, and select Delete from the menu.

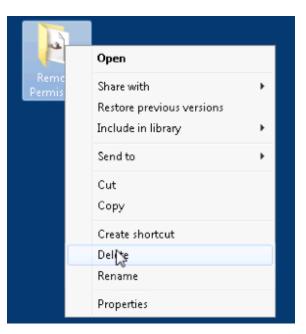

- c. The Delete folder window opens, click Yes.
- d. The Sharing window opens, click Continue.

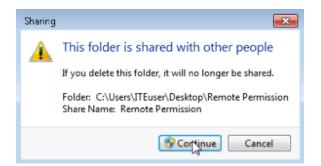

## Reflection

Why is it a good idea to delete the Remote Permission folder you created on the Desktop of PC-2 after the Remote Assistance session has ended?